## メディカルオンライン リモートアクセス 有効期限の更新方法

リモートアクセスには 180 日間の有効期限があります。

有効期限を過ぎた場合、リモートアクセスでのログインはできなくなります。

有効期限の 30 日前から、リモートアクセスのログイン時に更新案内が表示されますので、更新手続き を行ってください。

 $\overline{a}$ 更新手続きは、図書館、コンピュータ教室、研究室にあるパソコンから行ってください。 ご自宅のパソコンやスマートフォンからは更新できませんのでご注意ください。

①メディカルオンラインのページを開き、右側にある「My ページログイン」をクリックします。

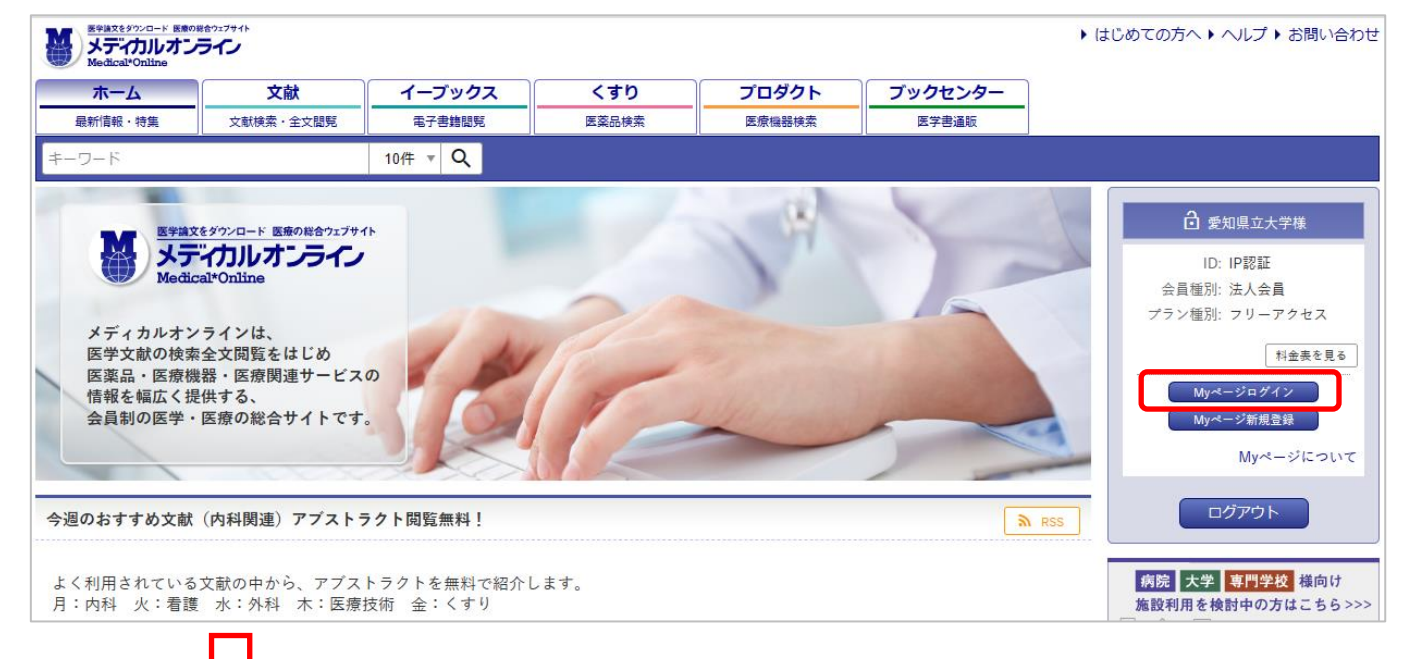

②My ページに登録したメールアドレス とパスワードを入力して My ページに ログインします。

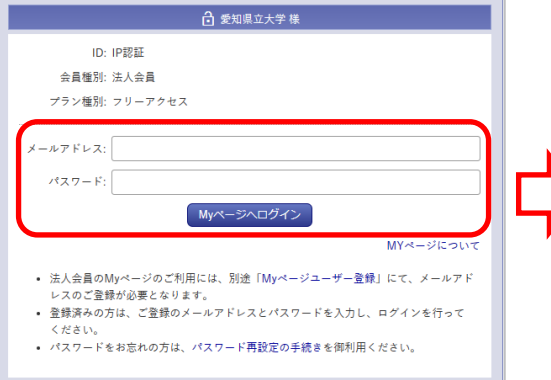

③My ページにログインすると有効期限が自動的に 延長されます。

「登録ユーザー情報」のリモートアクセス有効期限を 確認してください。

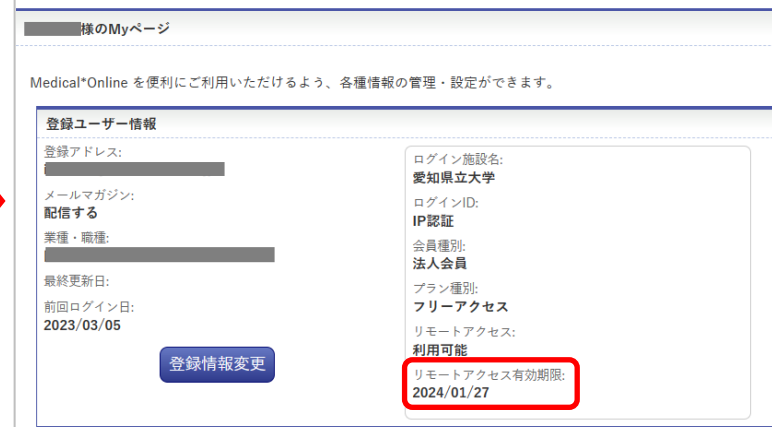